# **Job Aid: Create a Sales Event and Submit for Approval**

#### **Assign to: FSRs and NBDRs**

**Purpose:** To create a Sales Event in Salesforce, and Submit for Approval.

### **Create a Sales Event Record**

- 1. Click on the Campaigns tab on the Navigation Menu.
- 2. Click on the New button in the upper right-hand corner on the Record Controls Menu to launch the record creation form.

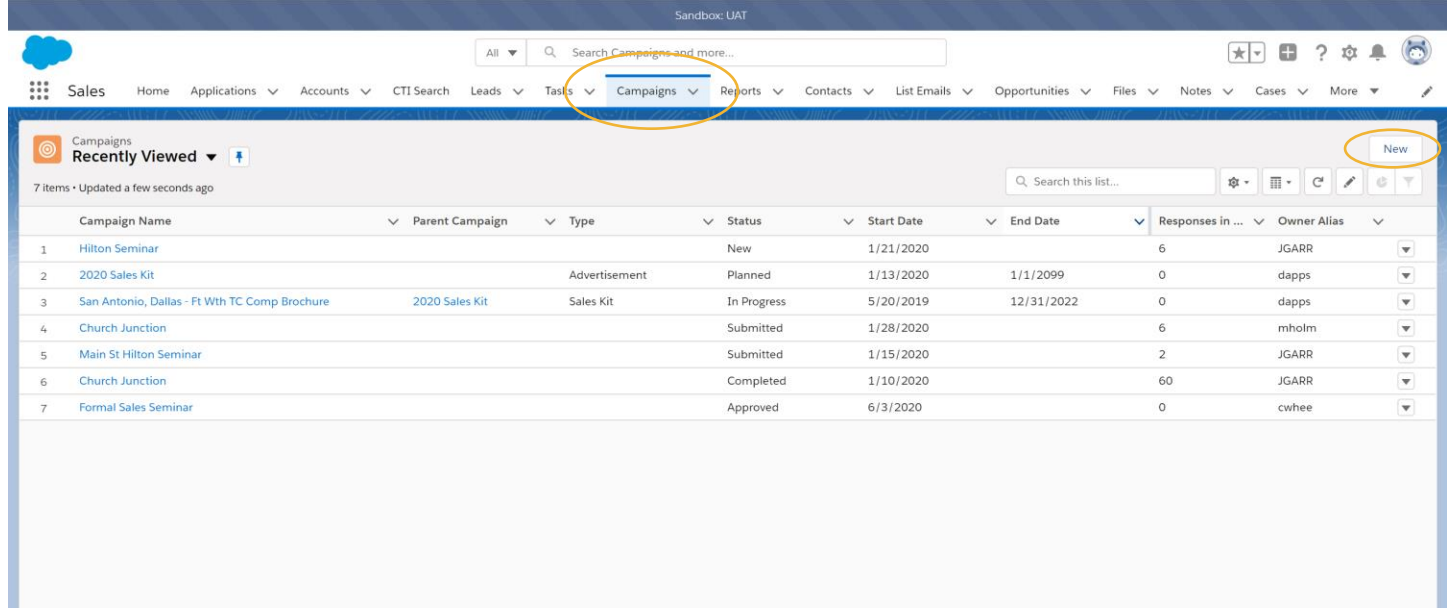

- 3. Fill out the required details to create a new record and click Save. Required fields are marked by a red asterisk
- 4. Add a Campaign Name
- 5. Select the Event Type
	- a. Informal
	- b. Educational
	- c. Seminar
- 6. Add the Product to be discussed in the Contract Name
	- a. This is a search able field type
	- b. Type in the Name and select from the list or hit enter to navigate to the search page
- 7. Select the Region, Market, and Micromarket for the drop options

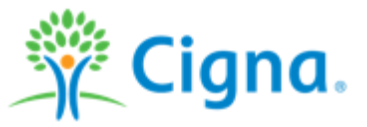

New Campaign: Sales Event

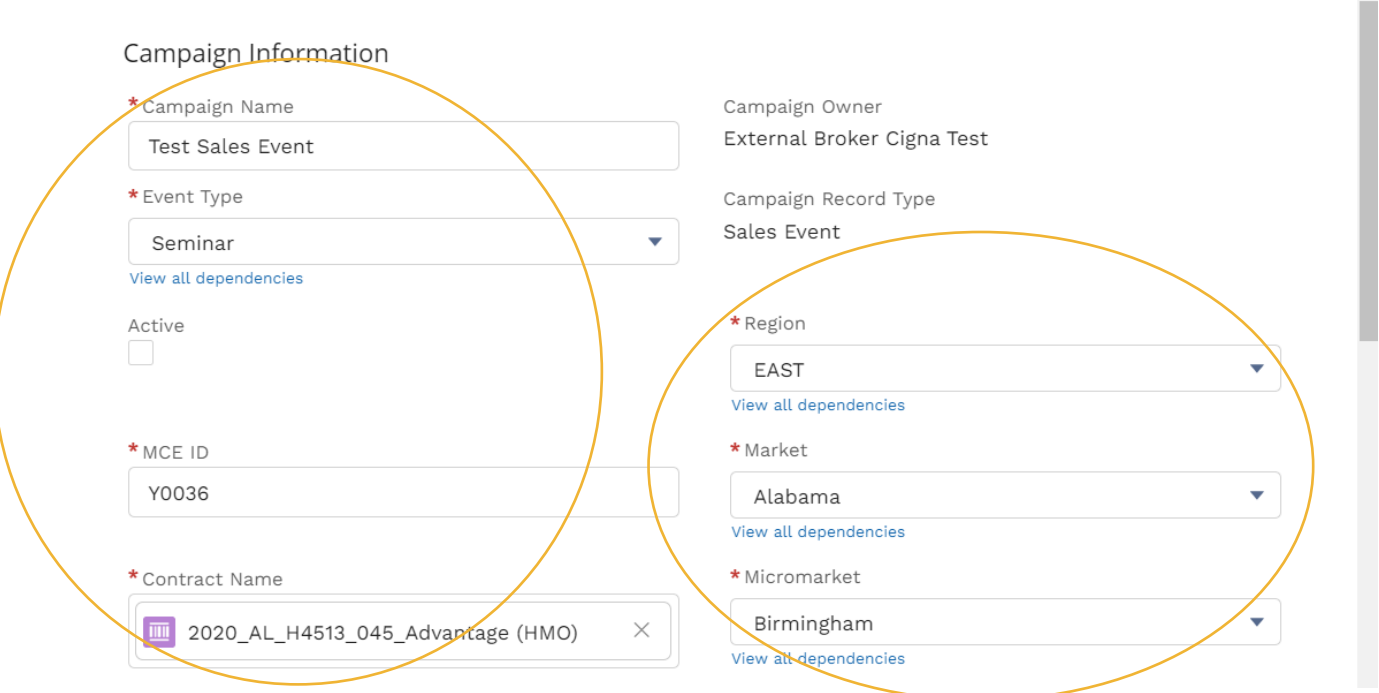

- 8. Add your name as the Agent
- 9. Add your NPN
- 10. Add your Agent Writing ID
- 11. Select 'Yes' in the Qualified Agent drop down

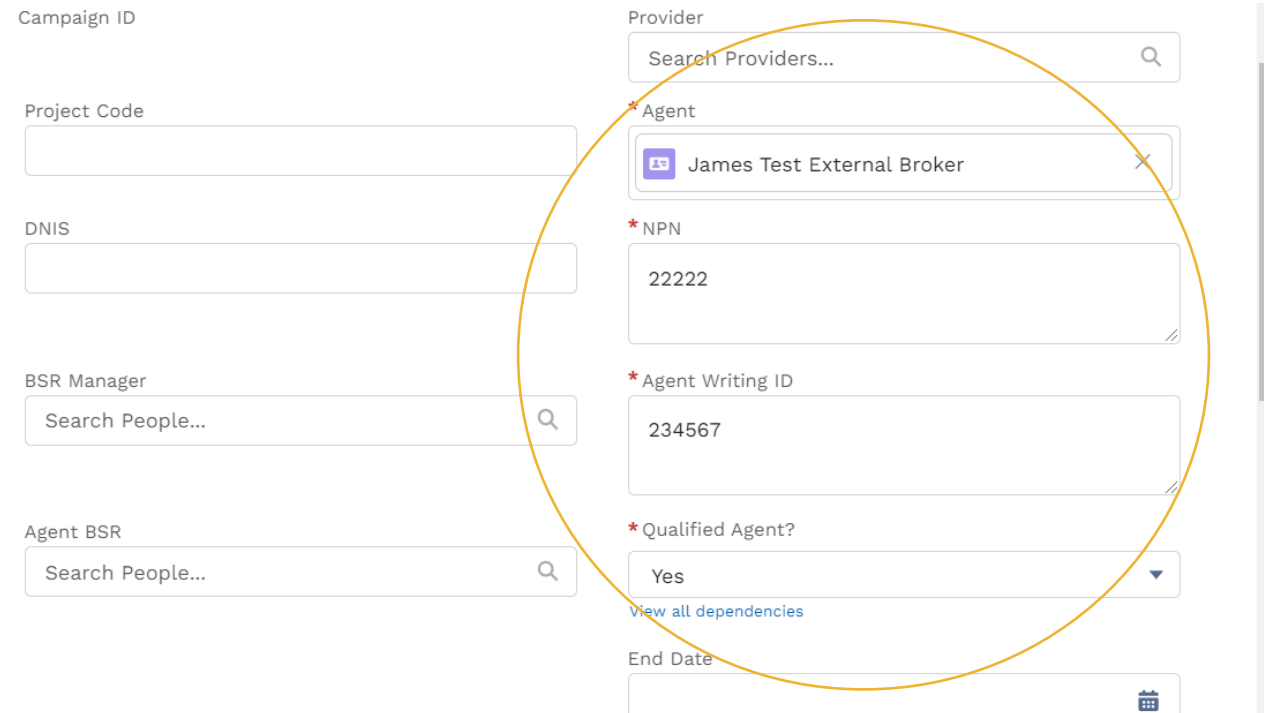

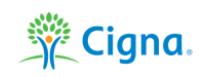

 $\overline{\phantom{a}}$ 

#### 12. Enter the Event Information

- a. Start Date
- b. Event Time
- c. Estimated Attendance
- d. Presentation Language

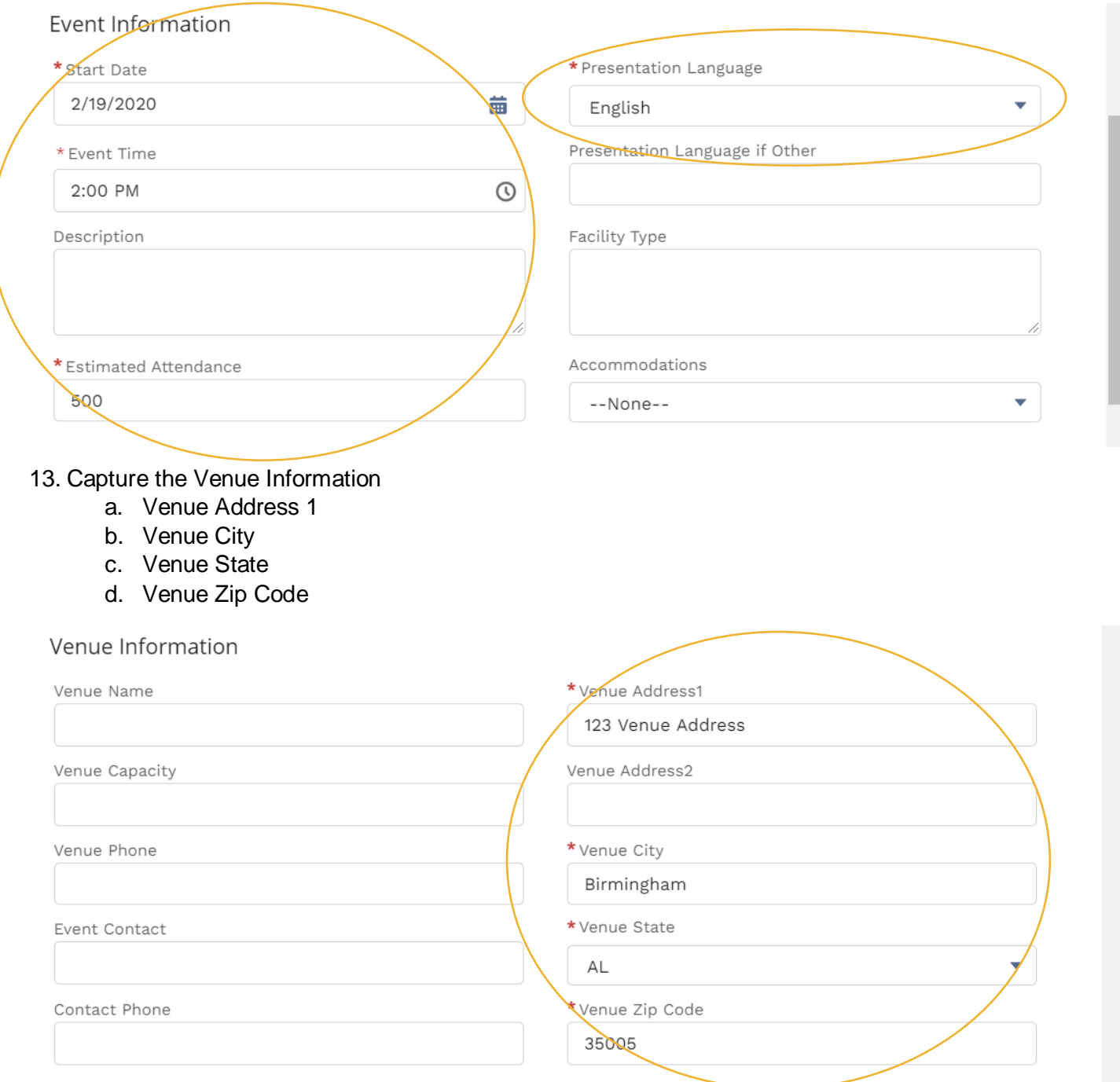

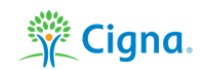

#### 14. Click Save

#### Scheduling Information Reschedule? Status  $\overline{\mathbf{v}}$ New Date Rescheduled Cancellation Date 齒 苗 Cancellation Reason --None-- $\overline{\phantom{0}}$ Cancellation Reason Other Post Event Information Actual Attendence Gifts/Activities Offered Food/Beverages Offered --None-- $\overline{\mathbf{v}}$ --None-- $\blacktriangledown$ View all dependencies View all dependencies Gifts Offered Compliant Food/ Beverages Offered Compliant --None-- $\overline{\mathbf{v}}$ --None--View all dependencies View all dependencies Cost of Gifts/Activities Cost of Food/Beverages

Cancel

Save & New

Save

**For Internal Use Only**

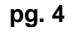

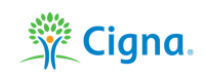

### **Submit a Sales Event for Approval**

- 1. Click on the Campaigns tab in the Navigation Menu.
- 2. Click on the Campaign you want to access to view the Campaign record page.
- 3. Click the Submit for Approval button in the Records Control Menu on the Campaign record.

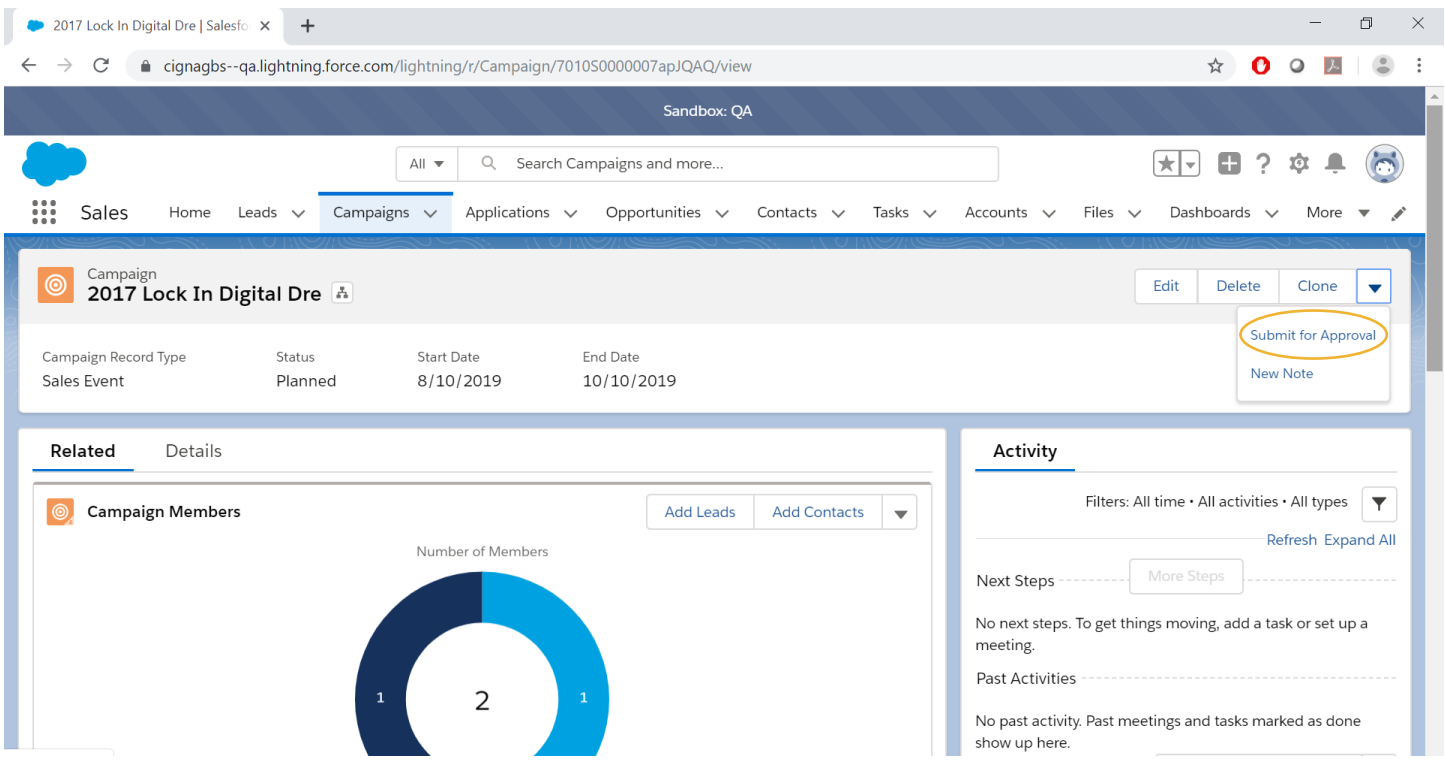

#### 4. Enter any relevant comments to the Approval Process and click Save.

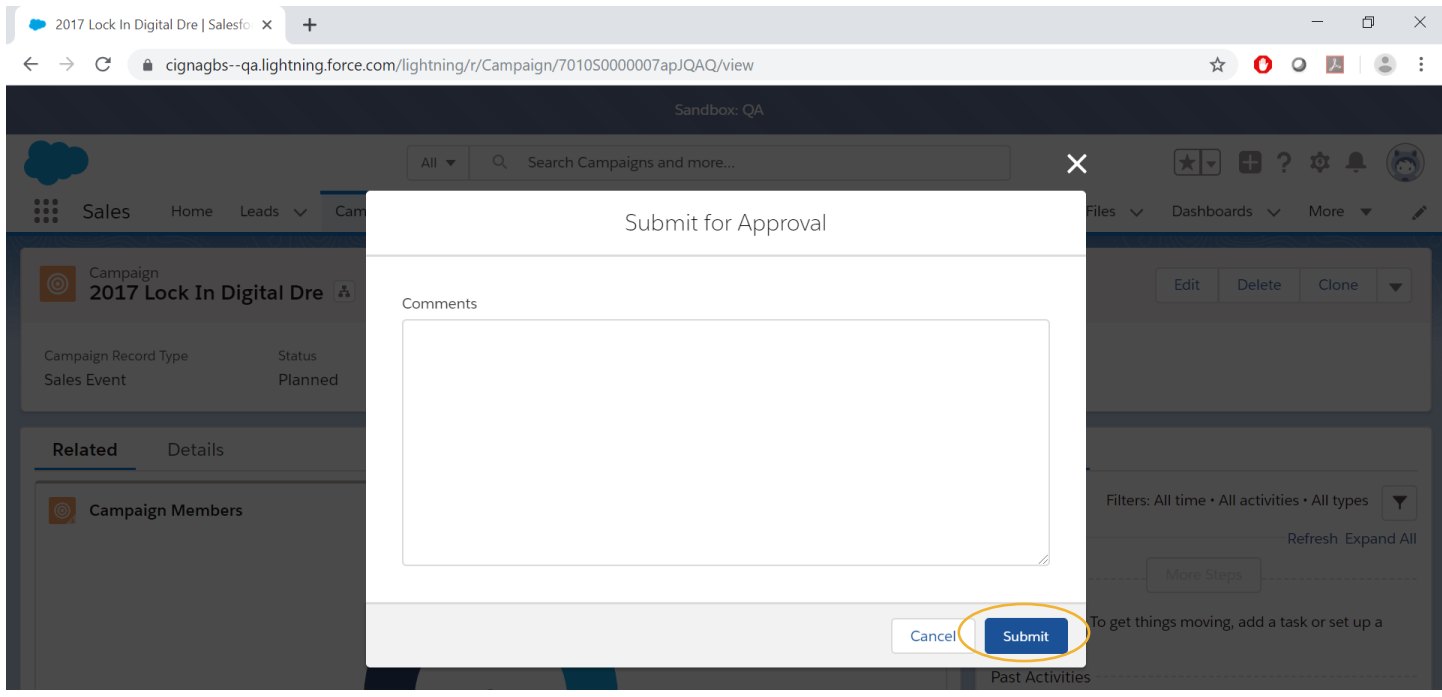

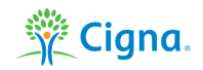

### **Sales Event Approval Process**

Each Sales Events that is submitted will need to be approved. Event status will update accordingly to the following conditions:

- New: when agent creates new sales event
- Submitted: when agent has saves new sales event and submitted for Manager approval
- Approved: when Manager approves sales event
- Rejected: when Manager rejects sales event
- Completed: when agent completes required fields in 'Post Event Information' section on sales event

#### **Update Event Information**

Update post-event information including Actual Attendance, Gift/Activities and Food/Beverages offered within two business days after conducting an event where the Formal Sales Presentation is utilized. In addition, agents are responsible to submit educational event Gift/Activities and Food/Beverage via Salesforce by the  $15<sup>th</sup>$  of the month prior to the month of the event.

- 1. Access the Sales Event record.
- 2. On the Details List scroll down to the Post Event Information.
- 3. Click on the edit pencil icon next to the field to edit.

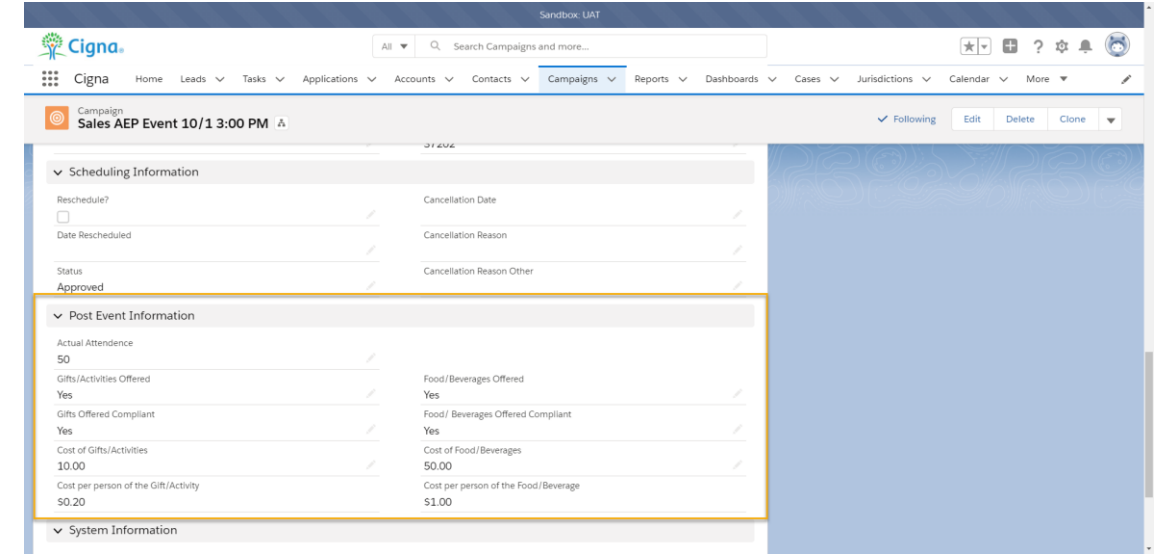

### **Re-Schedule and/or Cancel a Sales Event**

If re-scheduling/cancellations occur, the agent must update their Sales Event in Salesforce following the below steps. Agents must also notify their Sales Manager prior to rescheduling the Sales Event

- 1. Navigate to the Sales Event
- 2. On the Details List scroll down to the Scheduling information section.
- 3. Click the edit pencil icon next to the field to edit.
	- a. If re-scheduling check the box and update the rescheduled date
	- b. If canceling enter the cancelation date and select the reason
- 4. Save the edits to apply.

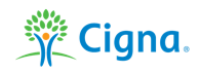

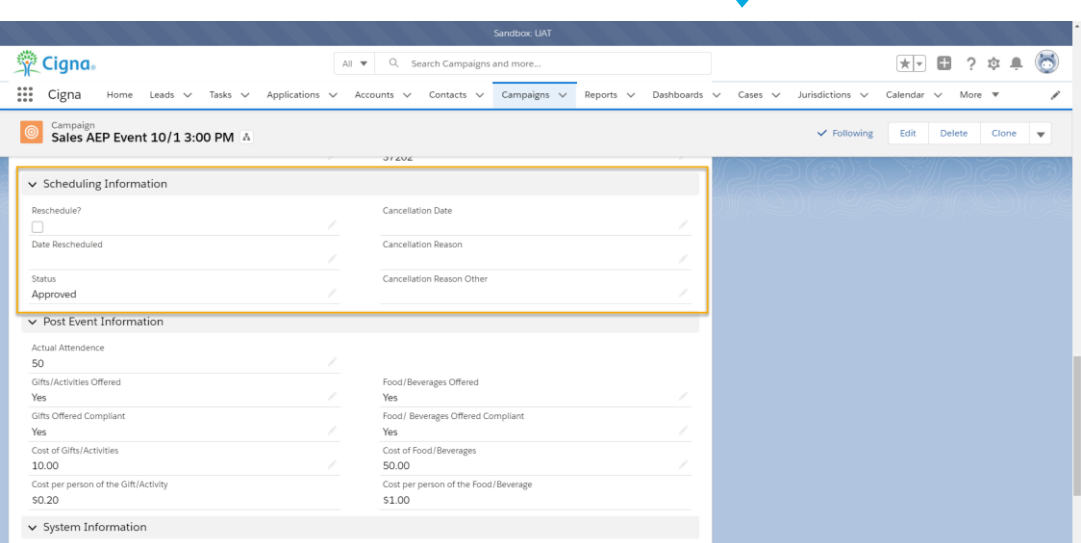

### **Track and Capture RSVPs for Sales Event**

After creating a sales event (must be type=seminar), the agent can add leads and manage RSVPs on the RSVP related list.

To change a RSVP from Responded to Attended (or vice versa):

- 1. Click on the Campaigns tab in the Navigation Menu.
- 2. Click on the Campaign you want to access to view the Campaign record page.
- 3. Click on the Related tab on the Related/Details component.
- 4. Scroll down to the Campaign Members component and click View All.

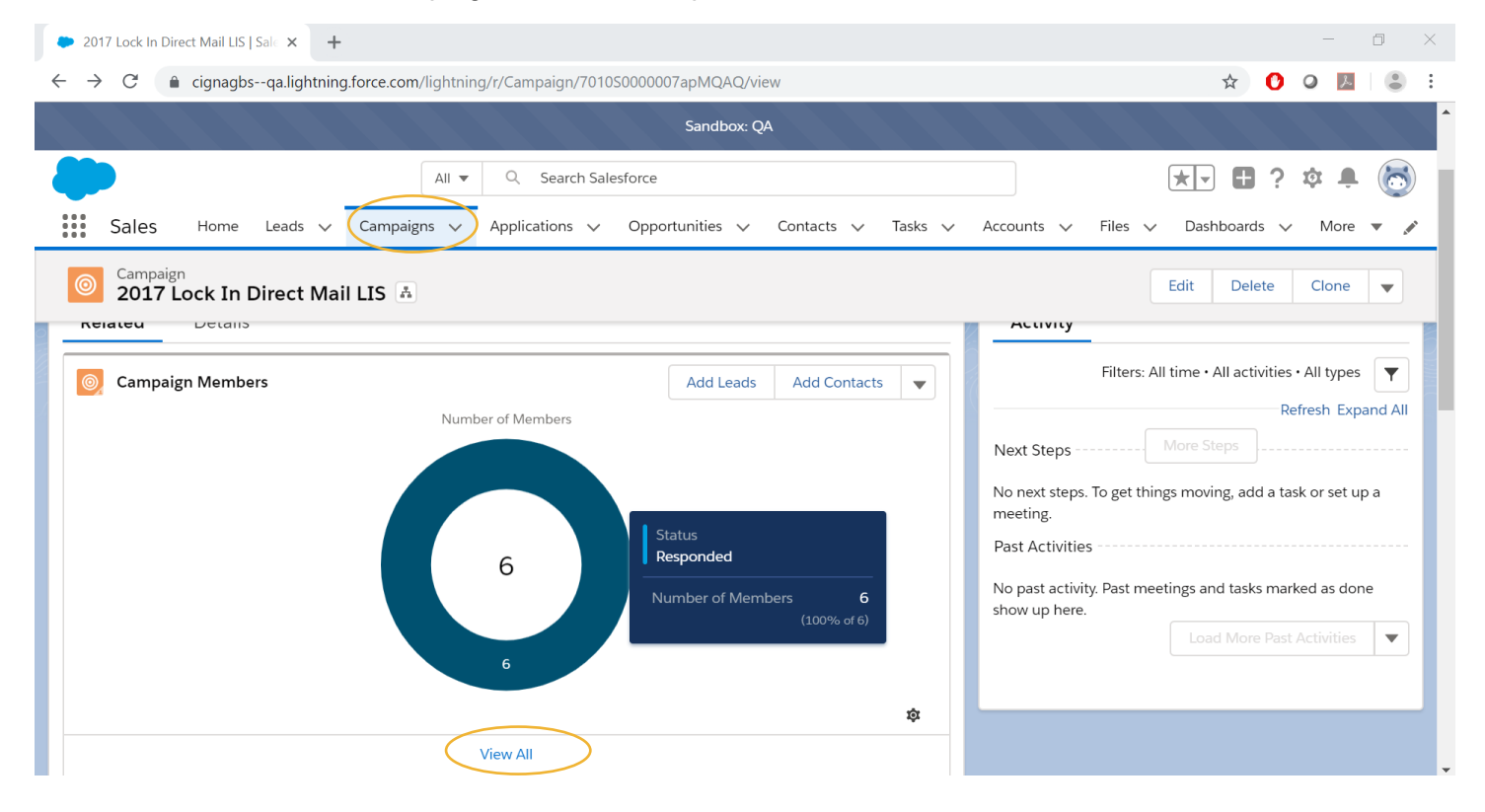

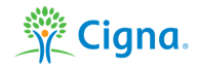

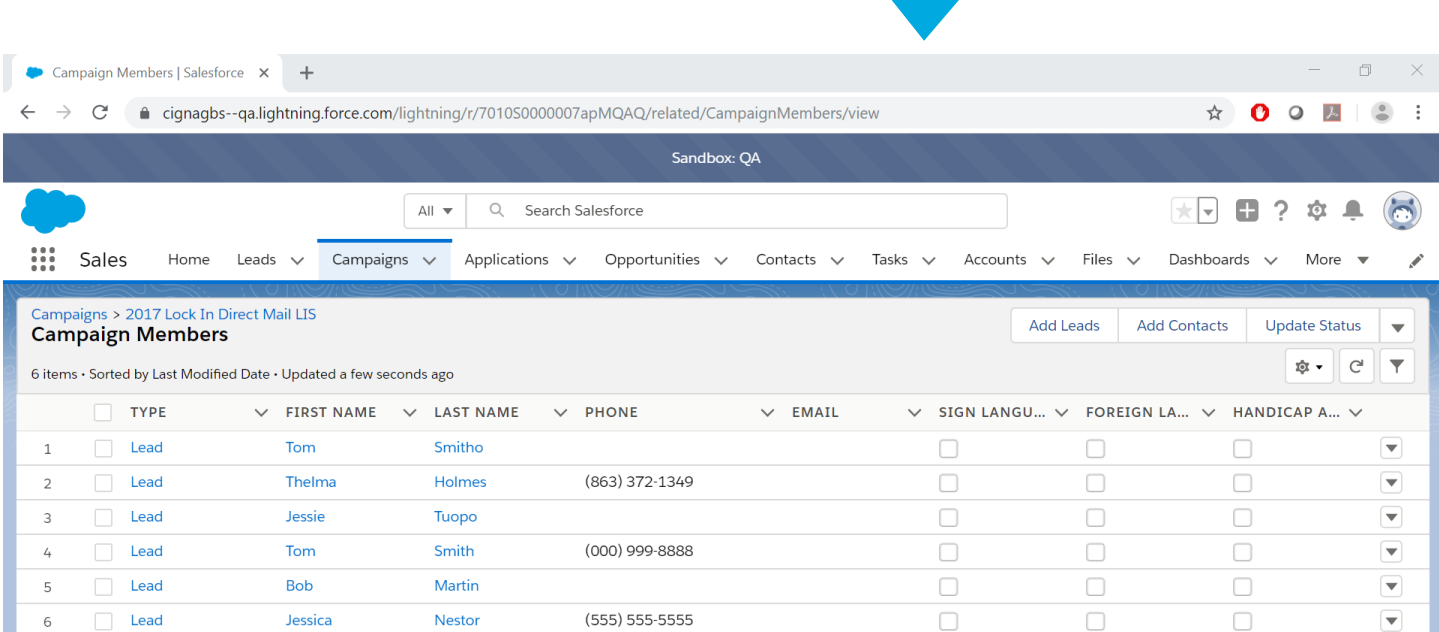

#### 5. Check the Contacts or Leads to update and click on the Update Status button.

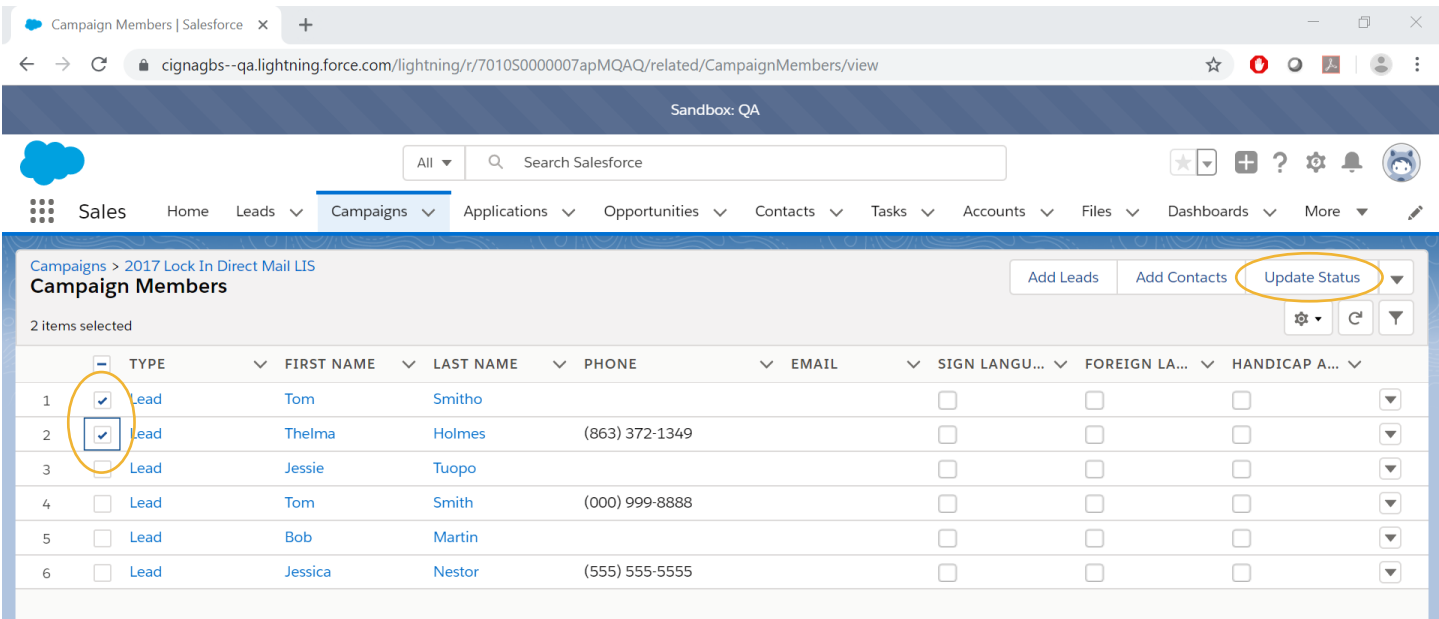

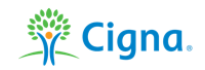

#### 6. Select the desired Status and click Save.

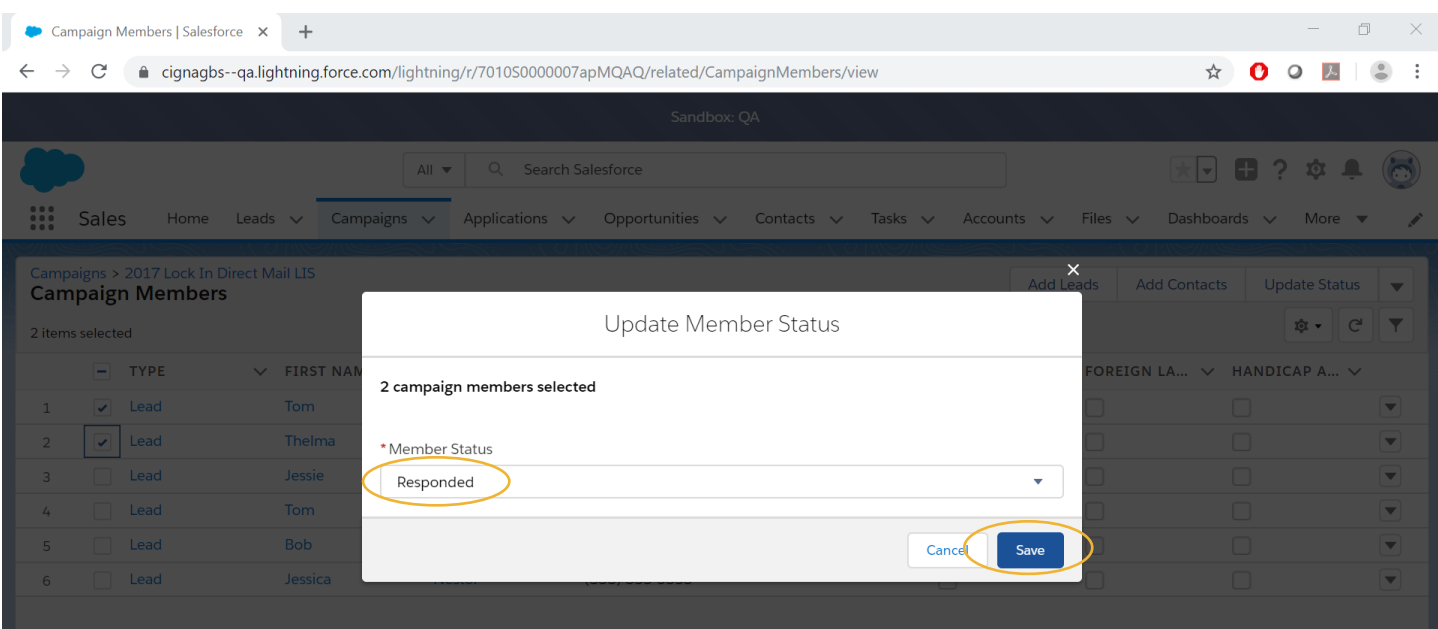

### **Manager Approval of a Sales Event**

1. Manager receives an email notification that action is required to approve the Sales Event.

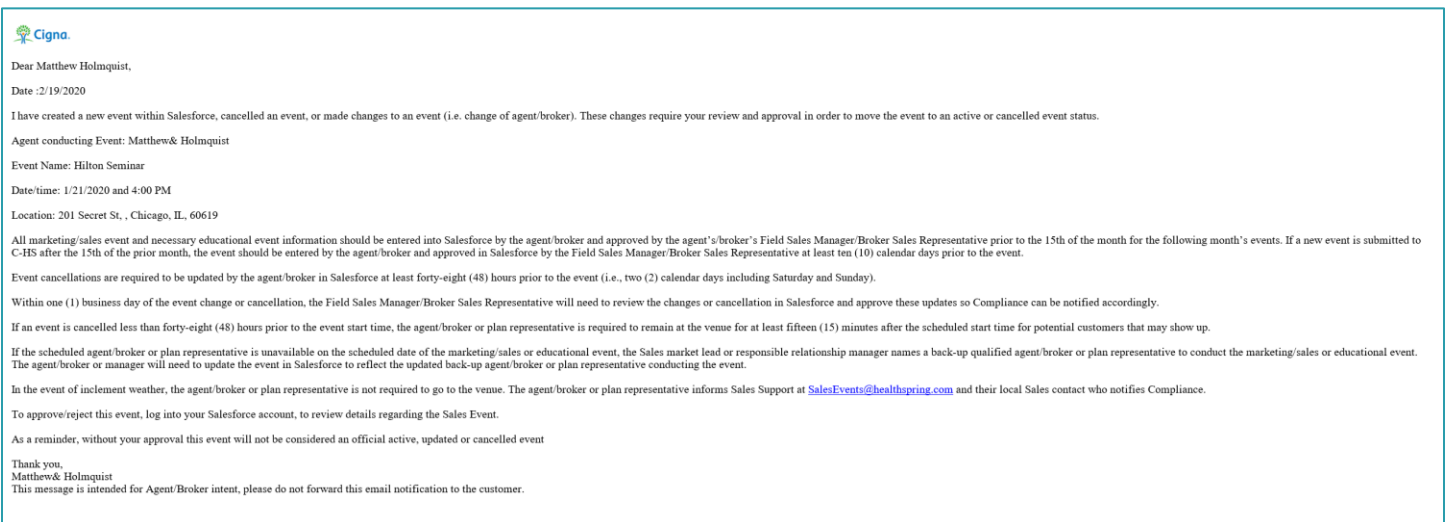

Legal Di er | Privacy | Product Disclosure | Cigna C

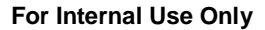

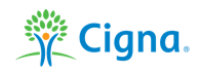

2. Search the Name of the Sales Event using the Global Search function or access the record through the Campaign Tab on the Navigation menu.

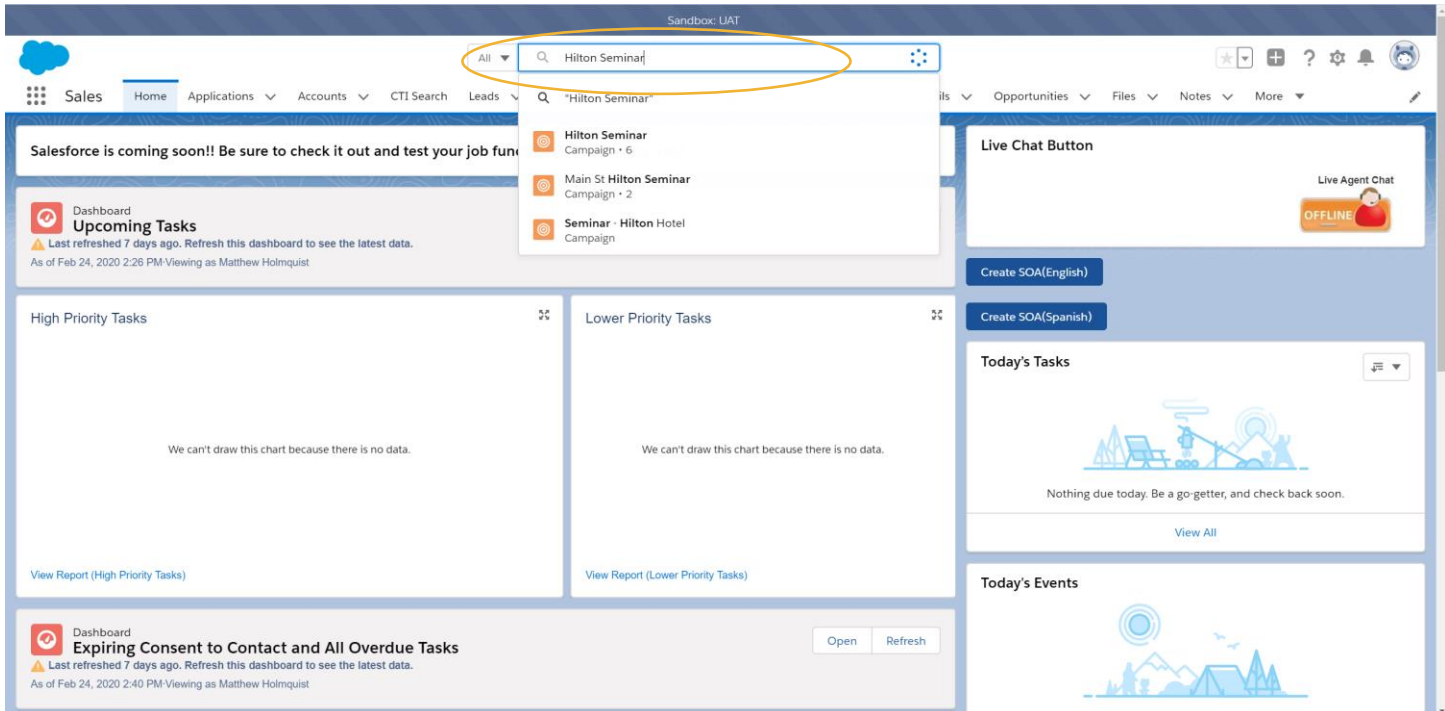

- 3. On the Related Tab Scroll down to the Approval History Component.
- 4. Click Approve to Approve the Sales Event.

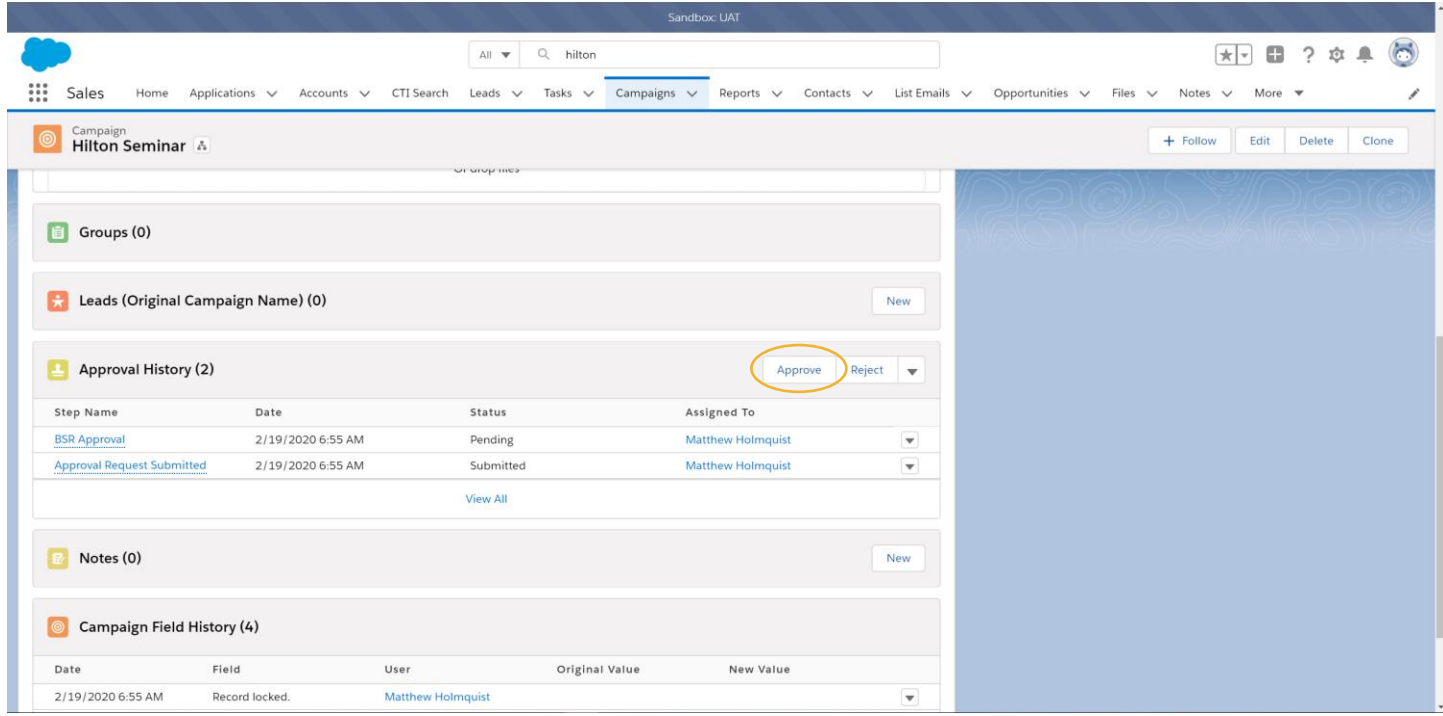

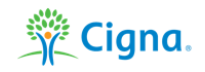

5. Add notes if desired to the Approve Campaign form and click Approve.

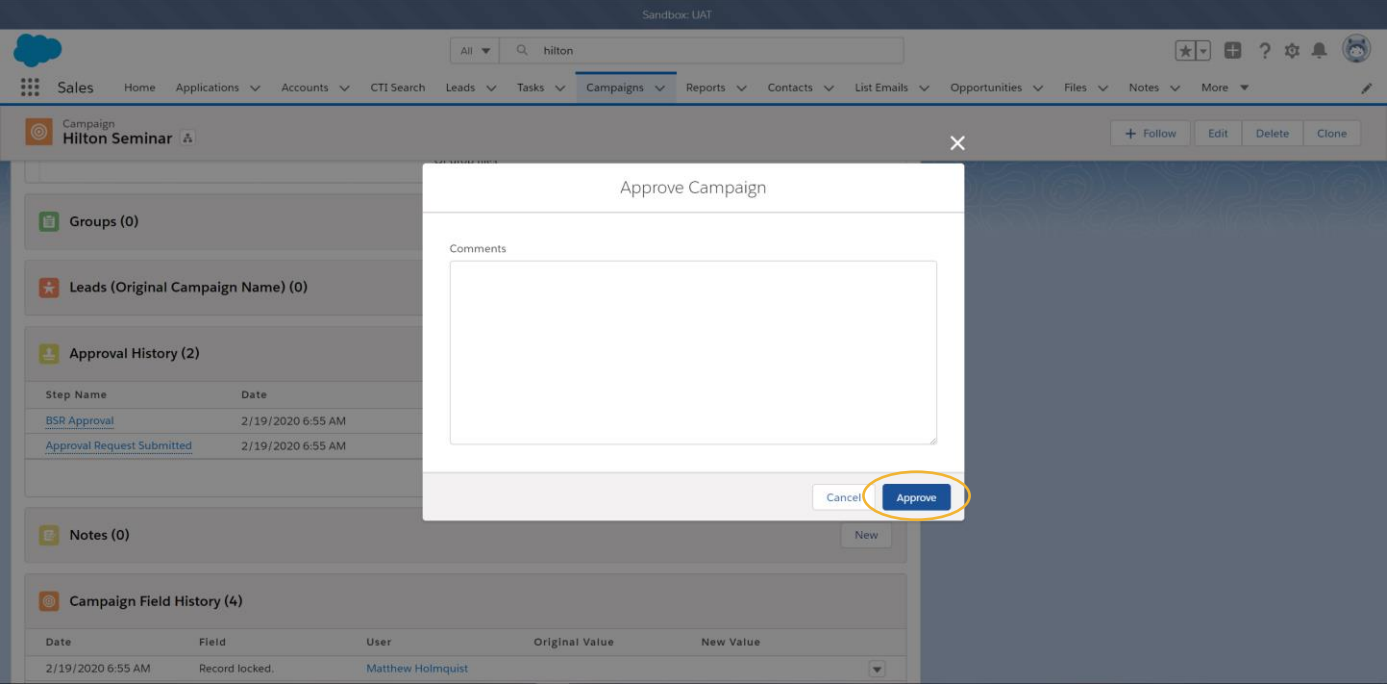

## Together, all the way.<sup>\*</sup>

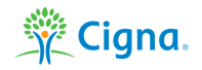